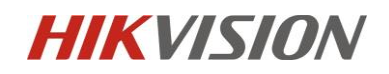

# <span id="page-0-0"></span>**Installation and Configuration Guide for 7series Face Capture Camera**

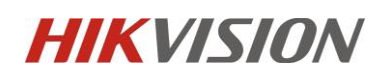

### Contents

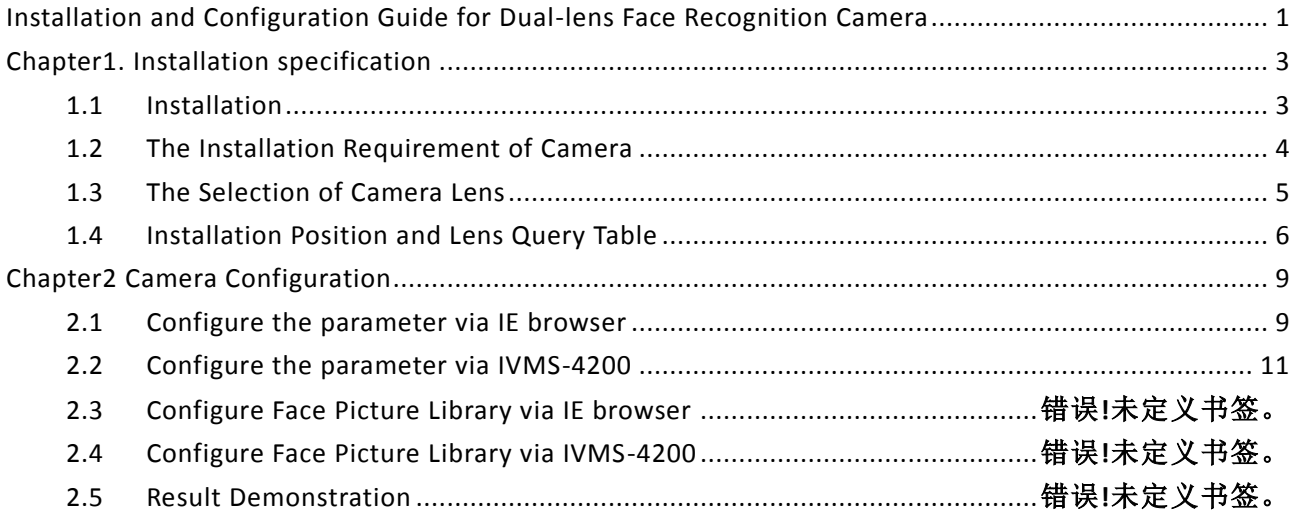

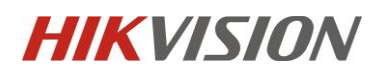

### **Chapter1. Installation specification**

### <span id="page-2-1"></span><span id="page-2-0"></span>1.1 Installation

The accuracy rate of face recognition is great involved with installation location, ambient light (such as too dark, too bright) and so on. In order to ensure the better effect, it raises some installation suggestions as follows:

- 1) Installation position should be the standard passageways or the Entrances/ Exits, which insures the direction of traffic is particular and capture the Enter/Leave personnel' faces in the direction.
- 2) Choose the stable lighting condition with adequate illumination. Light compensation is necessary to ensure the facial features are visible under the condition of insufficient light or backlight.

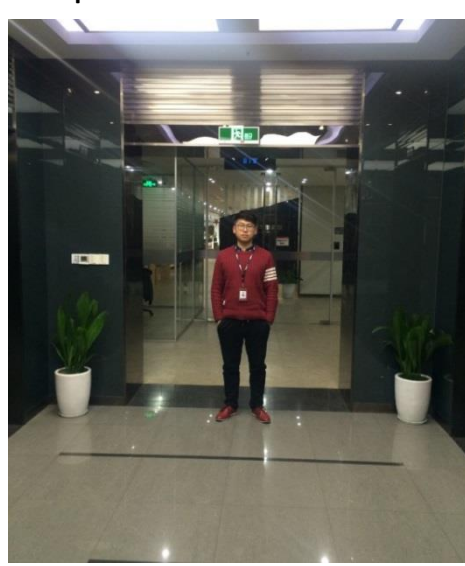

**Example of standard scenario:**

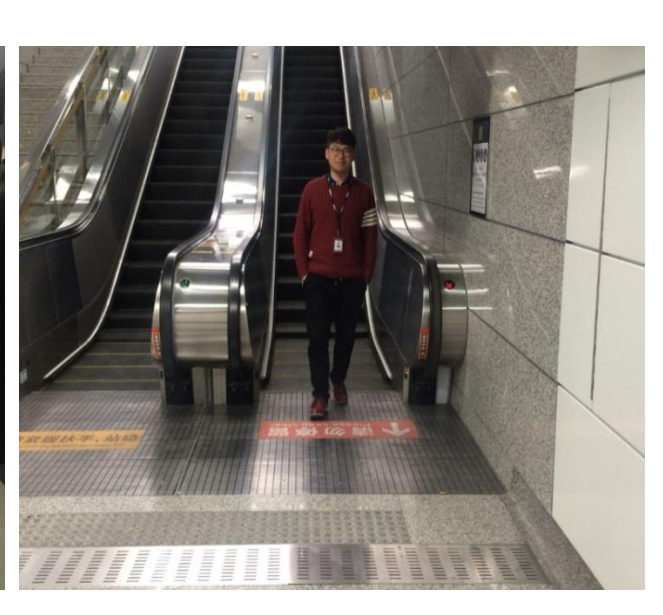

**Example of unsuitable scenario:**

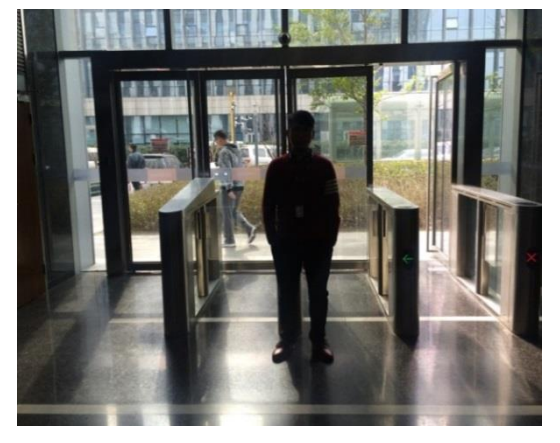

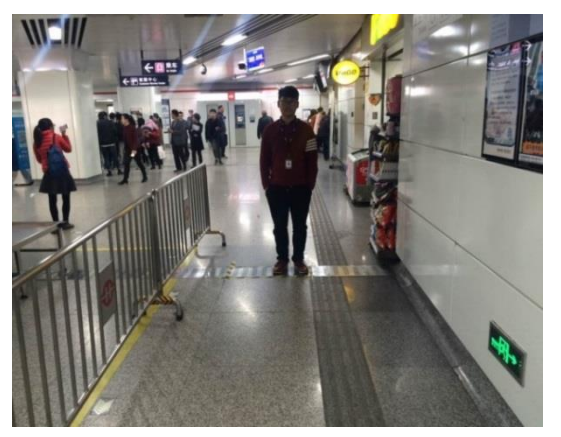

Backlight **Lack of light** 

## **HIKVISION**

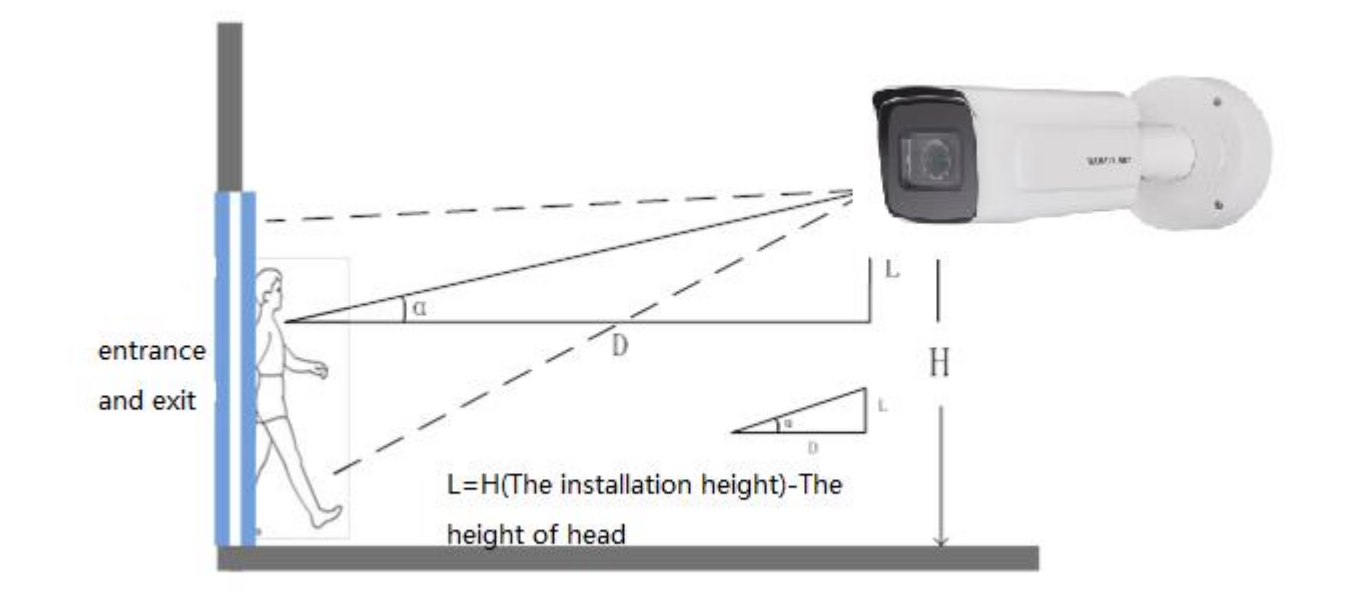

### <span id="page-3-0"></span>1.2 The Installation Requirement of Camera

The installation diagram

The installation position selection specification of face capture camera is as follows:

- 1) The camera should be installed in the front of passageway and capture the positive face. The horizontal angle of deflection had better be less than 25 °.
- 2) The installation of camera needs an elevation angle, which avoids the situation that the rear face is obscured when the tandem persons go through the passageway. The vertically elevation angle should meet the below requirement:  $\alpha = 15 \pm 5^{\circ}$ .
- 3) It requires that the covered PD (Pupil Distance) pixels needs to be larger than 40 pixels to [distinguish](javascript:void(0);) the face details from the captured image. The practical width of face detection should be less than or equal to 3 meters with 2MP camera.
- 4) Make sure that there is no shelter between the camera lens and the passageway.

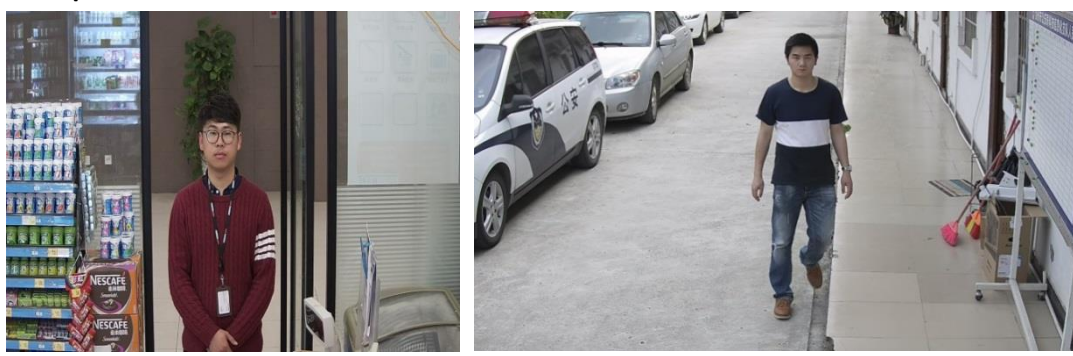

#### **Example of standard scenario:**

## **HIKVISION**

#### **Example of unsuitable scenario:**

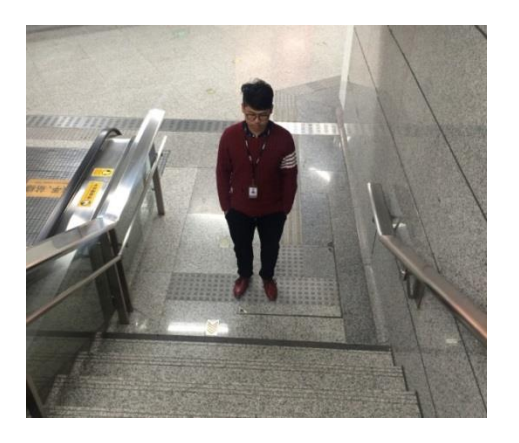

Dip Angle is too large Elevation Capture

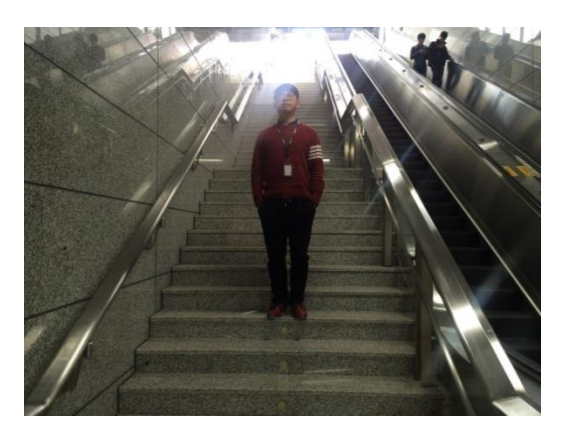

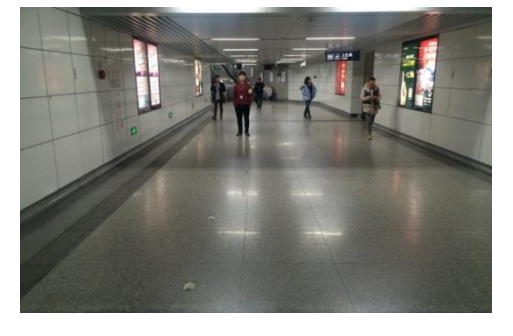

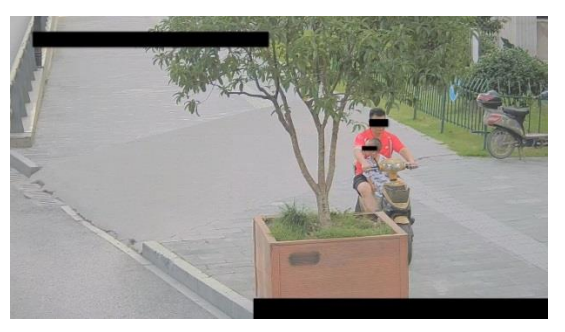

The scenario is too wide Incline installation, with shelter

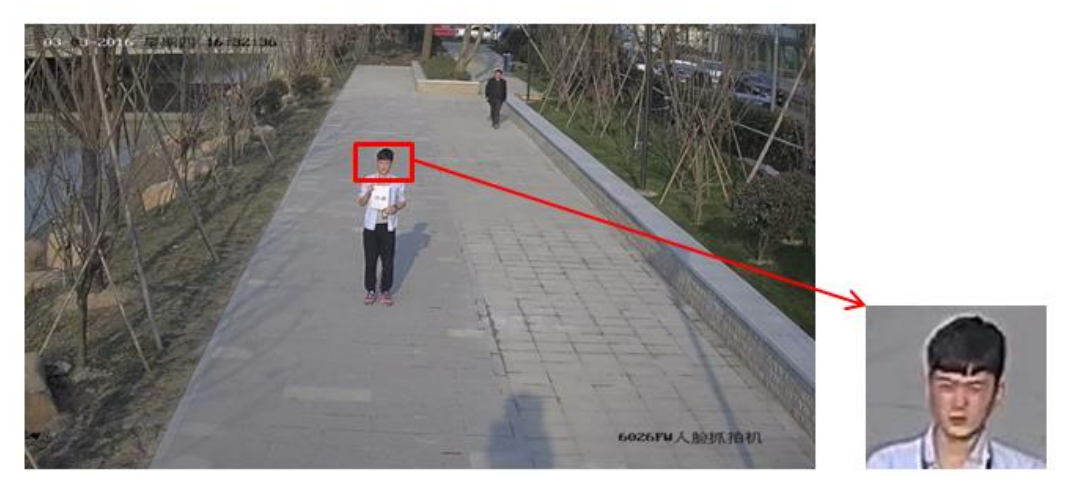

The scenario is too large and the face recognition rate is low

### <span id="page-4-0"></span>1.3 The Selection of Camera Lens

- 1) Different cameras, lens focal lengths and monitoring widths are key points for the different monitoring distance and installation. The conversion relation between them is as follows:
- 2) The selection of lens focal length:  $f = 2.1D$  8426 Face Recognition camera

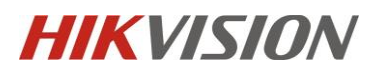

The selection of lens focal length:  $f = 2.9D$  2MP Bullet Face capture camera (1)

- 3) The height of camera:  $H = \tan(\alpha^\circ) \times D + 1.5$ (2)
- 4) D : The monitoring distance
- 5) The height below the head sets as average value 1.5 m
- 6)  $\alpha$  is the elevation angle

7) Elevation angle is recommended as 10°,  $\tan(10^{\circ})_{\approx 0.18}$ ,  $\tan(15^{\circ})_{\approx 0.27}$ ,  $\tan(20^{\circ})_{\approx 0.36}$ 

#### <span id="page-5-0"></span>1.4 Installation Position and Lens Query Table

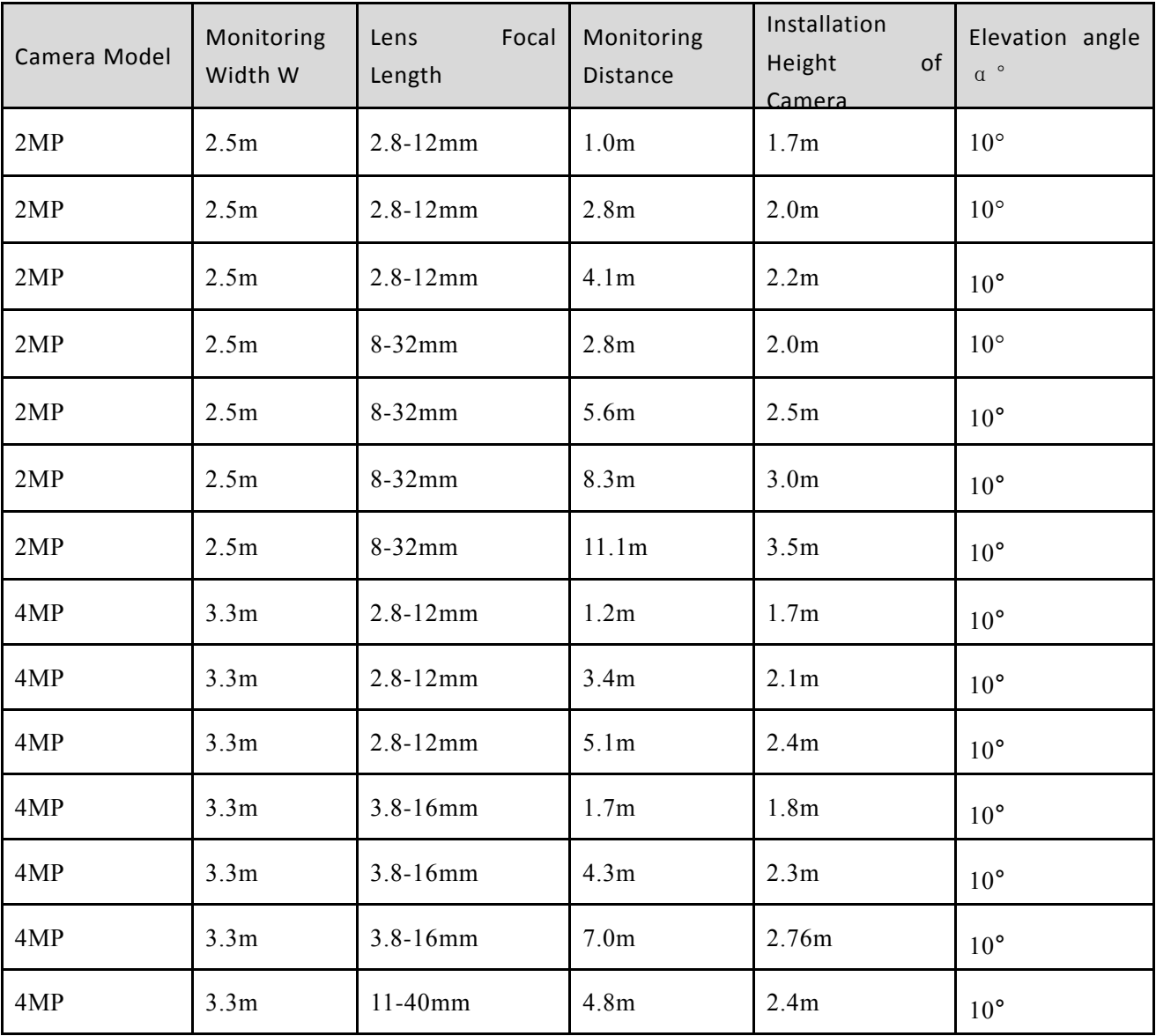

For 7 series face capture camera:

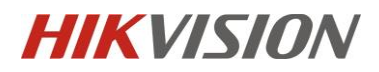

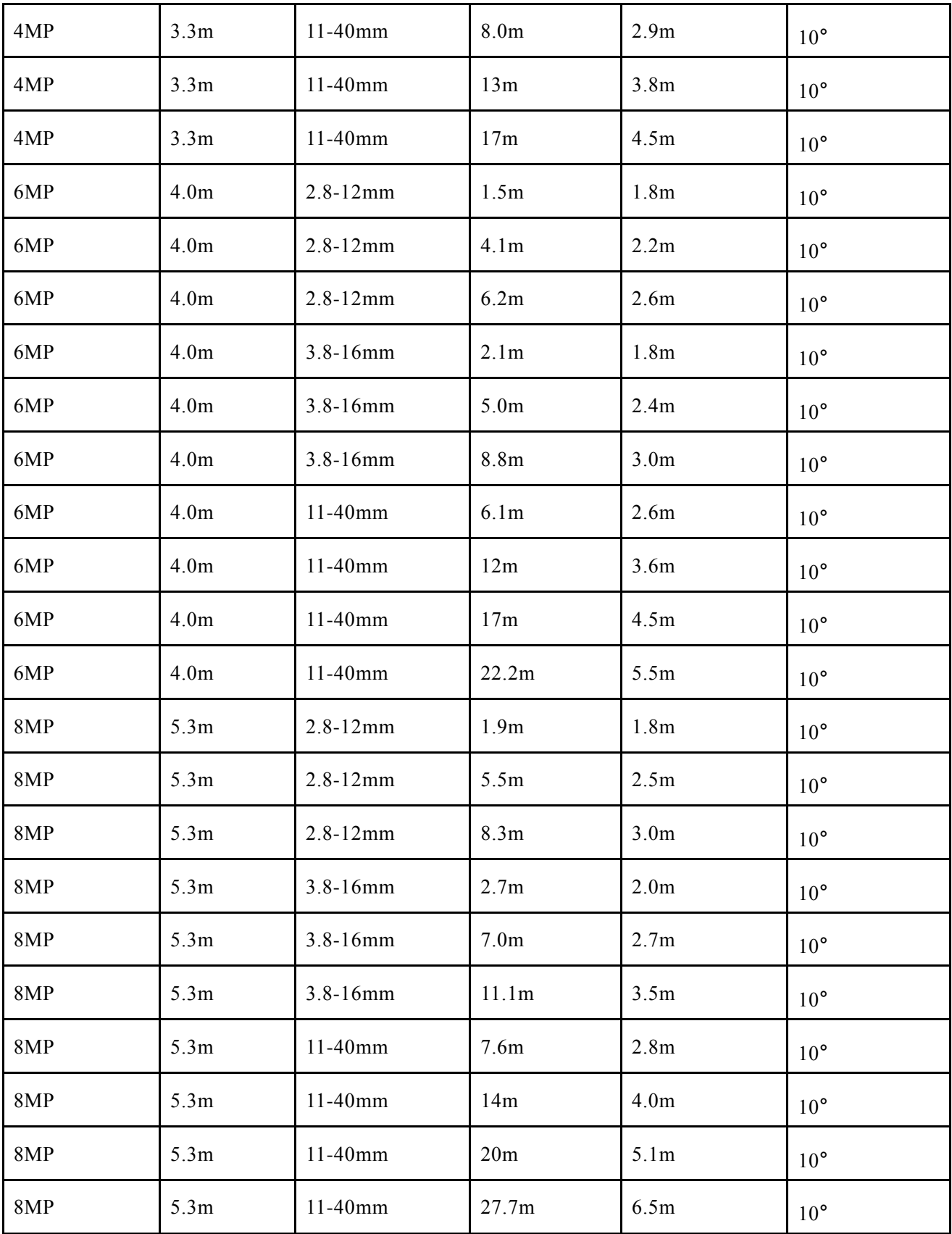

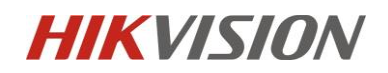

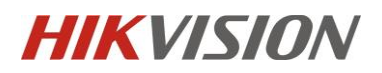

### **Chapter2 Camera Configuration**

### <span id="page-8-1"></span><span id="page-8-0"></span>2.1 Configure the parameter via IE browser

Step 1: Enter [configuration]-[local], set the [play performance] as fluent; Enable [Rules]. Then Click "Save" when finishing the configuration, as shown in the below picture:

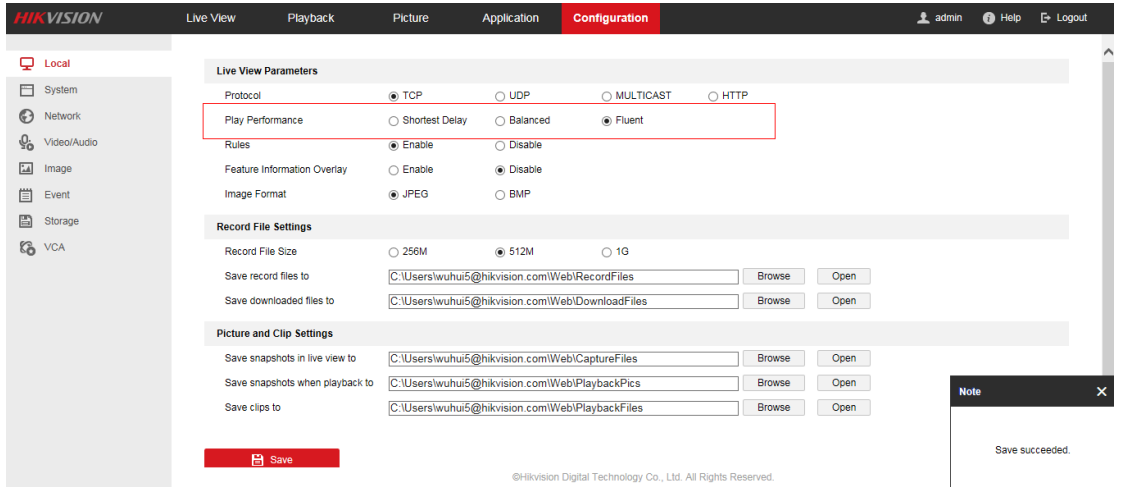

Step 2: Go to [System]-[System Settings]-[VCA Resource]. If the VCA resource is at smart Event mode, switch to Face Capture mode. Switch VCA resource will take effect after reboot.

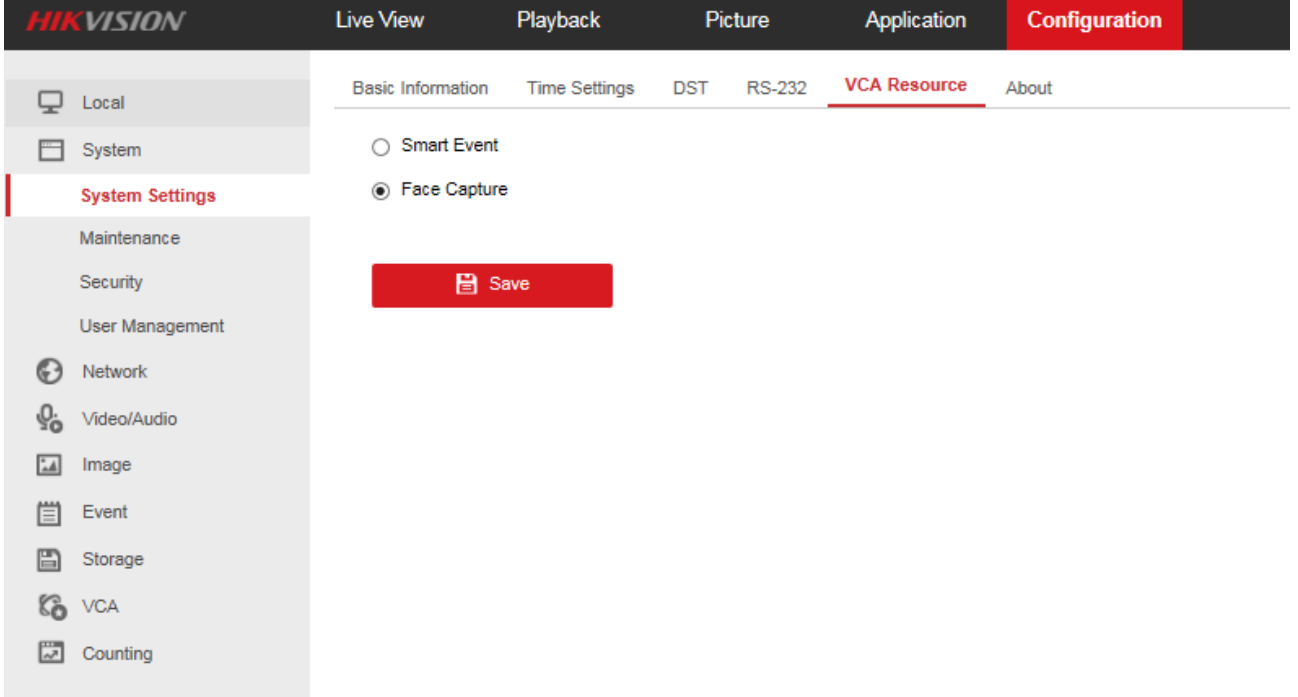

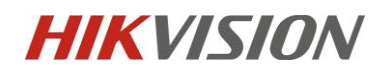

Step 3: Enter [configuration]-[VCA]-[Shield Region] interface. Set shield region if you want to block some area where no need to capture faces.

Step 4: Enter [configuration]-[VCA]-[Rule] interface, check the "Rule". Then configure the "Min. Pupil Distance" and "Detection area". Click "Save" when finishing the configuration.

- a) 【Min Pupil Distance】: Minimum size filter box, which is used to control the size of the captured face. The maximum size box will be generated automatically by default, which the rectangular box is generated according to the distance between two eyes and mouth. Min Pupil Distance should be set up by drawing the box instead of entering the number directly. Moreover it is necessary to set up it, or it cannot capture face picture successfully. Different image resolutions require different box sizes. With 1080P resolution as an example, the size value of "Min Pupil Distance" shouldn't be less than 40, and 60 is recommended.
- b) K Rules I: Draw a rectangle or polygonal (up to 10 sides) face detection area. The minimum value is 28\*28 pixels and the maximum size is to cover the full screen. Detection area is generally recommended to be drawn as the half of the screen area size, no more than two-thirds of the picture.

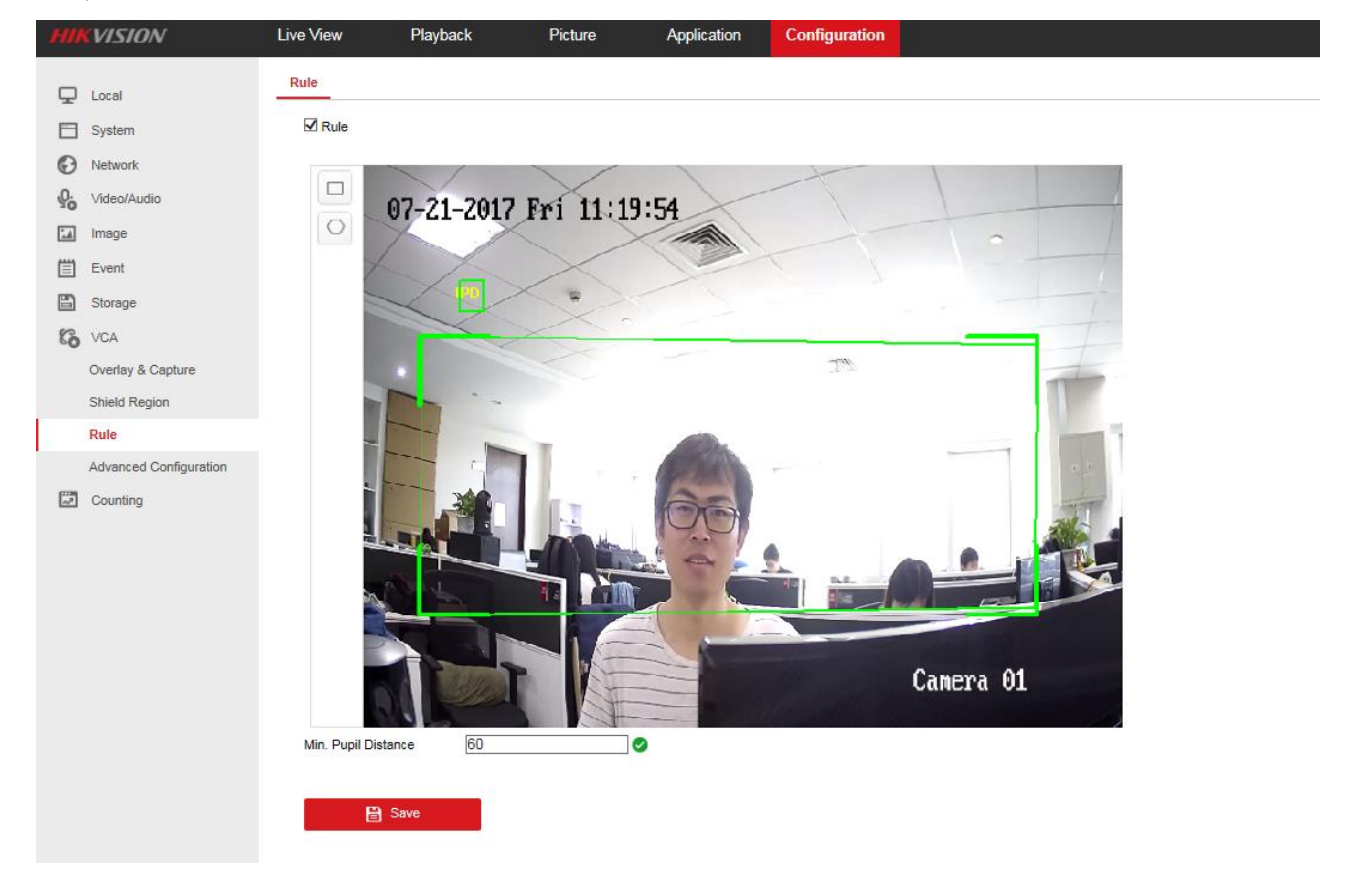

Step 3: 【Advanced Configuration】: Choose *Best Shot* or *Quick Shot* mode.

The other parameters of Advanced Configuration are generally set as default without modification. Best shot: The camera will capture the best face picture after the person leave the area. Quick shot: The camera will capture the face image at the first time when the face grade to the c apture threshold.

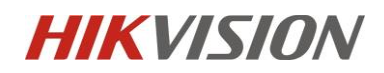

【Generation Speed】It is used to control the speed of target generation in the detection region, the higher the value, the faster the target to generate

【Capture Times】It is used to set up the number of capture times in the detection area during the process from entering to leaving of face..

【Sensitivity】It is used to control the face detection sensitivity. The higher the sensitivity, the easier it is to detect the face.

【Capture Interval】It will capture the face image every few frames during the process from entering to leaving the detection area. The quality of the captured image is highest among these few frames.

【Capture Sensitivity】It is used to set the score threshold of captured picture. The face image can be captured only the score of face is greater than or equal to the threshold.

### <span id="page-10-0"></span>2.2 Configure the parameter via IVMS-4200

Step 1: It is necessary to install Storage Server if the camera doesn't install SD card.

Step 2: Configure the Storage Server. Enter [Remote Configuration]-[Storage]-[General].

1) Format HDD.

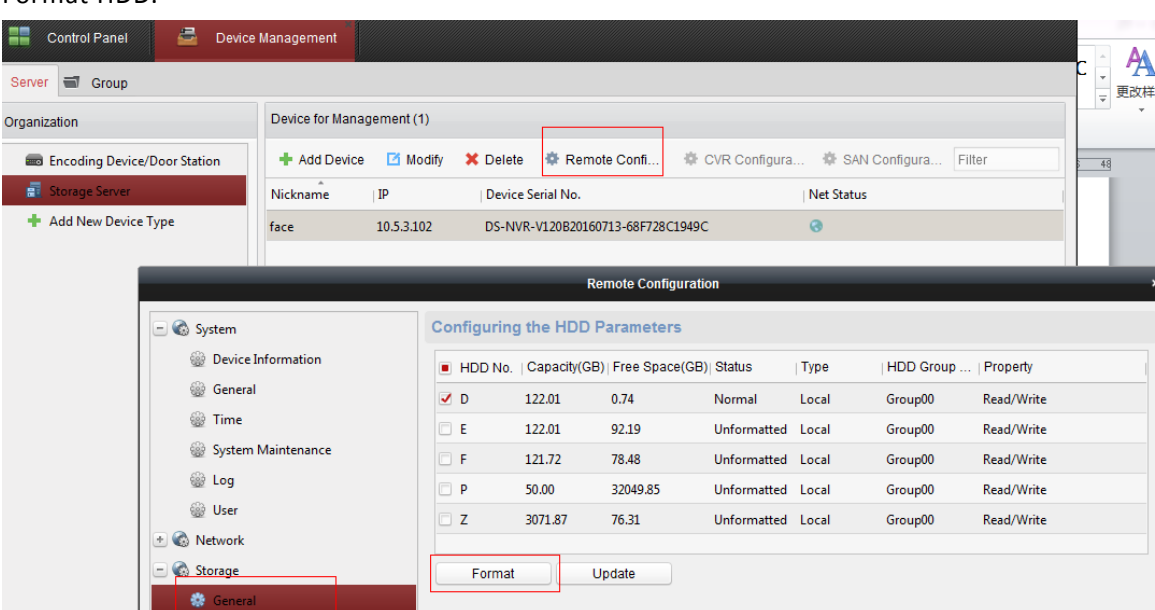

2) Configure Quota Ratio for record and picture.

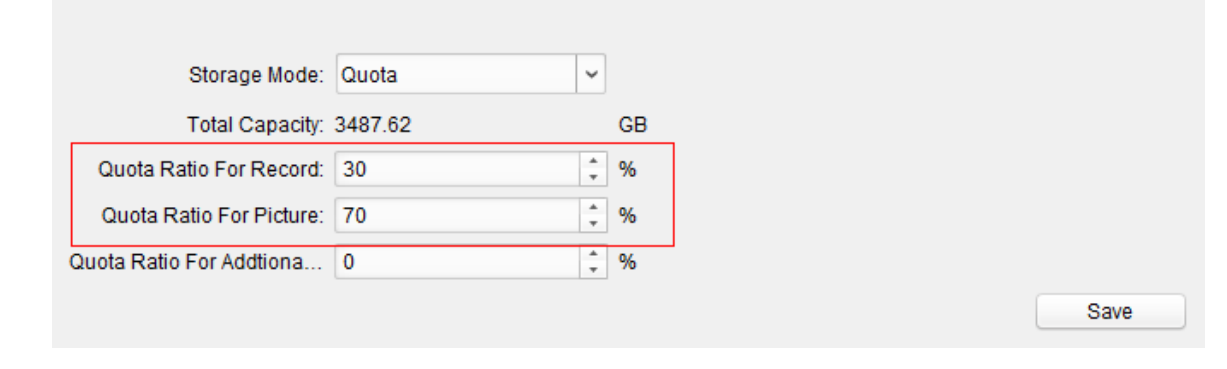

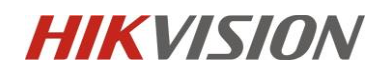

Step 3: Enter [Control Panel]-[Storage Schedule]. Configure the Capture Schedule and check Picture Storage.

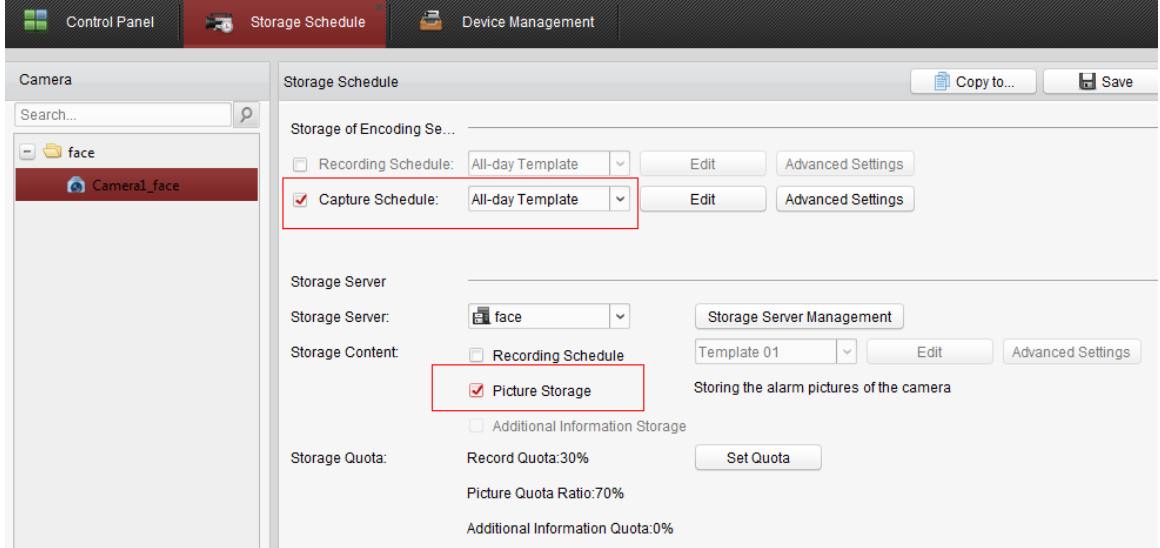

Step 4: Enter [Device Management]-[Remote Configuration]. Face detection function can be configured in VCA Config. The configuration is same with the way in the web.

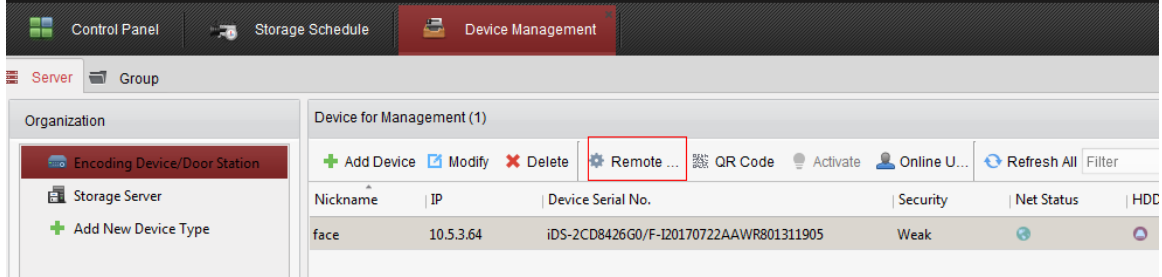

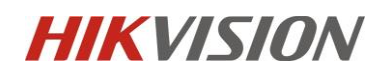

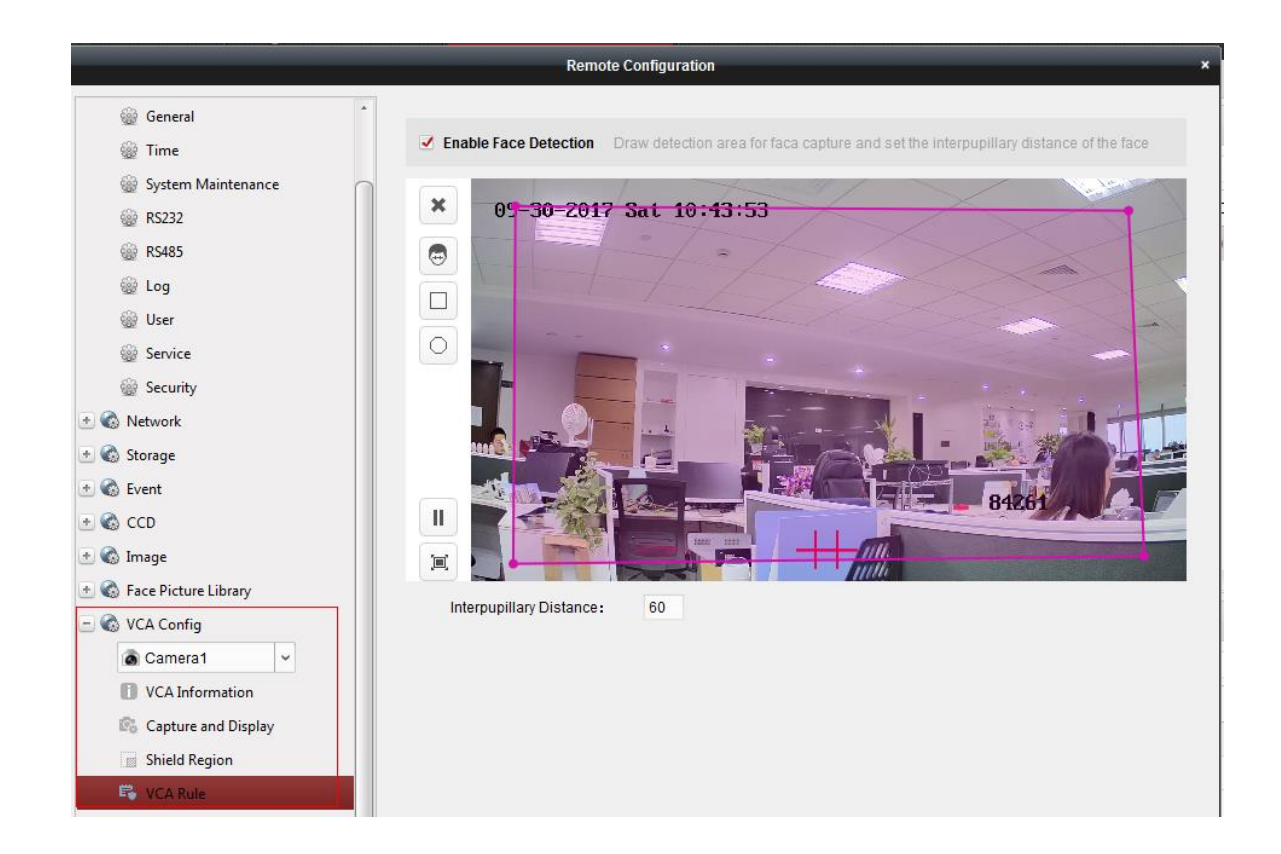